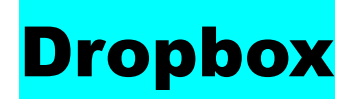

Correo electrónico: [colegioveredas2018@hotmail.com](mailto:colegioveredas2018@hotmail.com)

Contraseña: cursoTAC

# **¿Qué es Dropbox?**

Dropbox es un **sistema de almacenamiento de archivos** en Internet, con el principal objeto de servirnos como **copia de seguridad** de los mismos, además de para poder tenerlos sincronizados entre varios dispositivos.

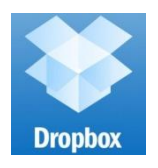

# **Cómo crear una cuenta en Dropbox**

1) Para abrir una cuenta en Dropbox, vete a www.dropbox.com y haz click en "crea una cuenta".

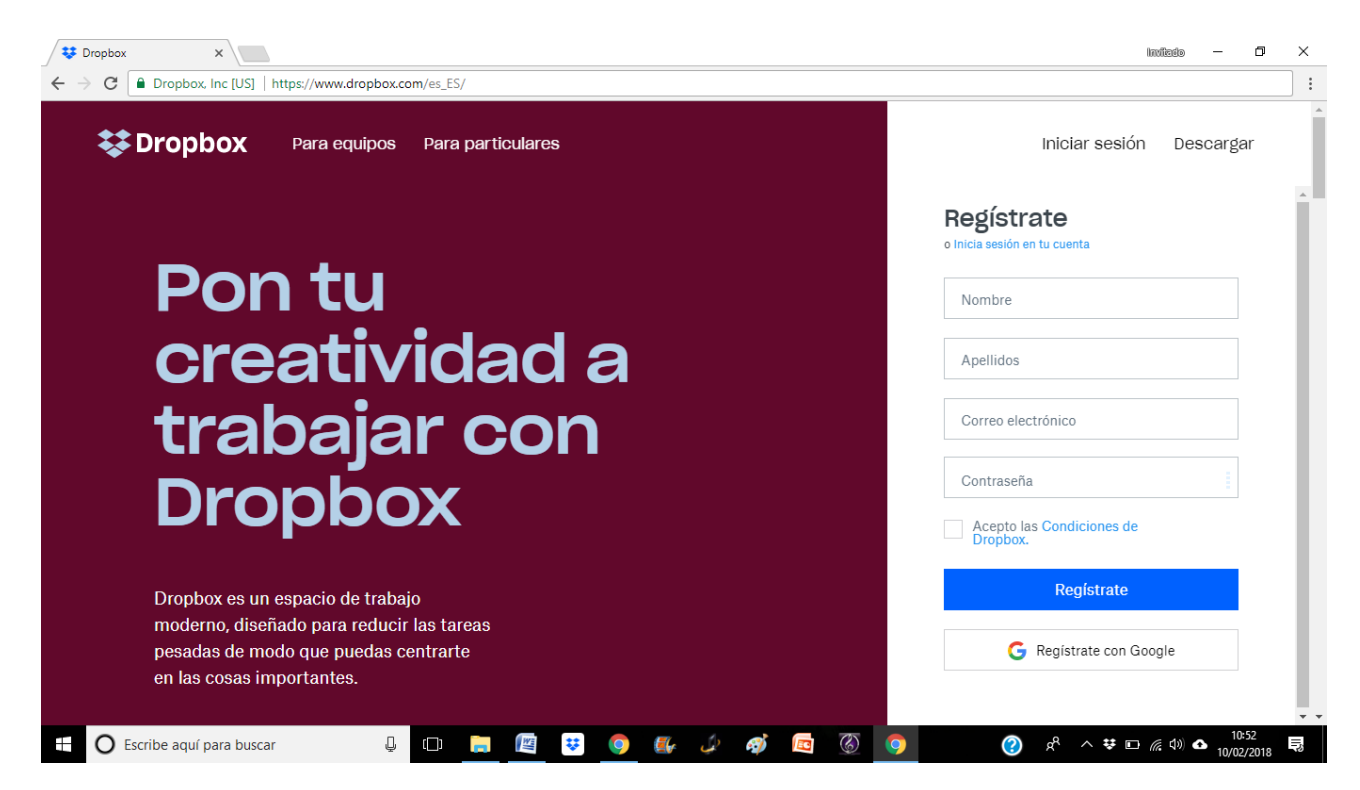

2) Rellena los campos (nombre, apellidos, correo electrónico y contraseña), marca la casilla de que aceptas las Condiciones de Dropbox y haz click en el botón "Crear cuenta".

- 3) Se iniciará la descarga de la aplicación. Acéptala y espera a que se descargue por completo.
- 4) Haz doble click sobre el archivo que acabas de descargar y sigue las instrucciones de instalación. Cuando finalice, introduce tu email y contraseña para iniciar sesión.
- 5) Notarás ahora que ha aparecido una carpeta nueva en tu sistema llamada Dropbox: cada vez que quieras guardar algo en la nube, que no ocupe espacio en tu disco duro, no tienes más que arrastrarlo hasta esa carpeta. Podrás [acceder a los contenidos](https://tecnologia.uncomo.com/articulo/como-acceder-a-carpetas-compartidas-dropbox-6308.html) que guardes ahí desde cualquier dispositivo, a través de la app móvil o de la web de Dropbox, introduciendo tu email y contraseña.

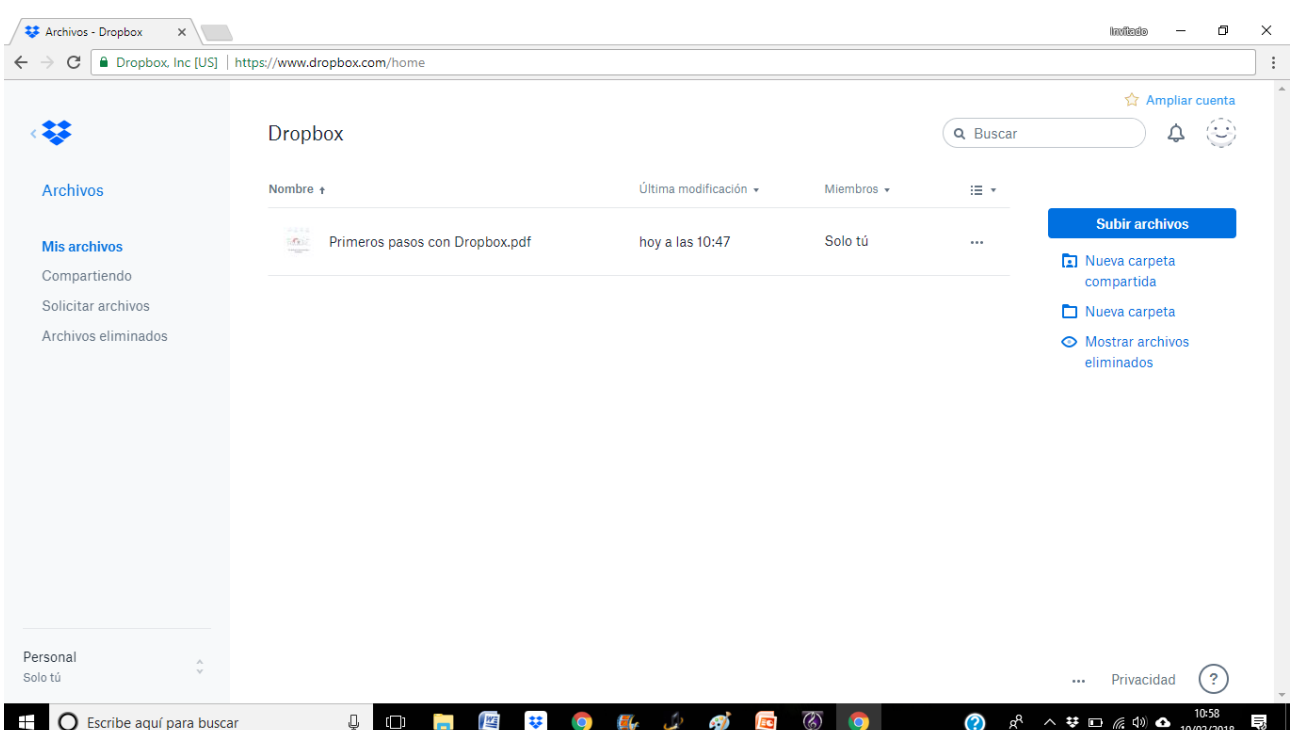

## **Compartir carpetas y archivos fácilmente.**

Una de las cosas más interesantes de Dropbox es la **posibilidad de compartir carpetas**. Una carpeta de nuestro Dropbox se puede compartir con quien o quienes queramos.

Enviamos un email desde Dropbox a la persona/s con la que queramos compartir la carpeta y listo. A partir de entonces cada archivo o carpeta que se cree en esta carpeta compartida estará **disponible para todas las personas que comparten la carpeta**. Podemos intercambiar información poniéndola en esa carpeta compartida con otra persona. Una gran ayuda sobre todo para aquellos archivos que no podemos enviar por correo electrónico.

Se suele usar para compartir fotos, películas y archivos grandes. En caso de que no tengan Dropbox, pueden descargar los archivos sin problema de todas formas enviándole un enlace directo a nuestra carpeta. Este enlace lo conseguimos haciendo clic del botón derecho sobre la carpeta en cuestión y eligiendo del menú "**Obtener enlace para compartir**"

#### **Archivos eliminados por error**

En caso de que eliminemos por error algún documento de Dropbox, siempre tendremos la opción de recuperarlo en la web. Tan sólo tenemos que acceder a nuestra área de usuario y en el menú principal veremos la opción "**Mostrar archivos eliminados**"

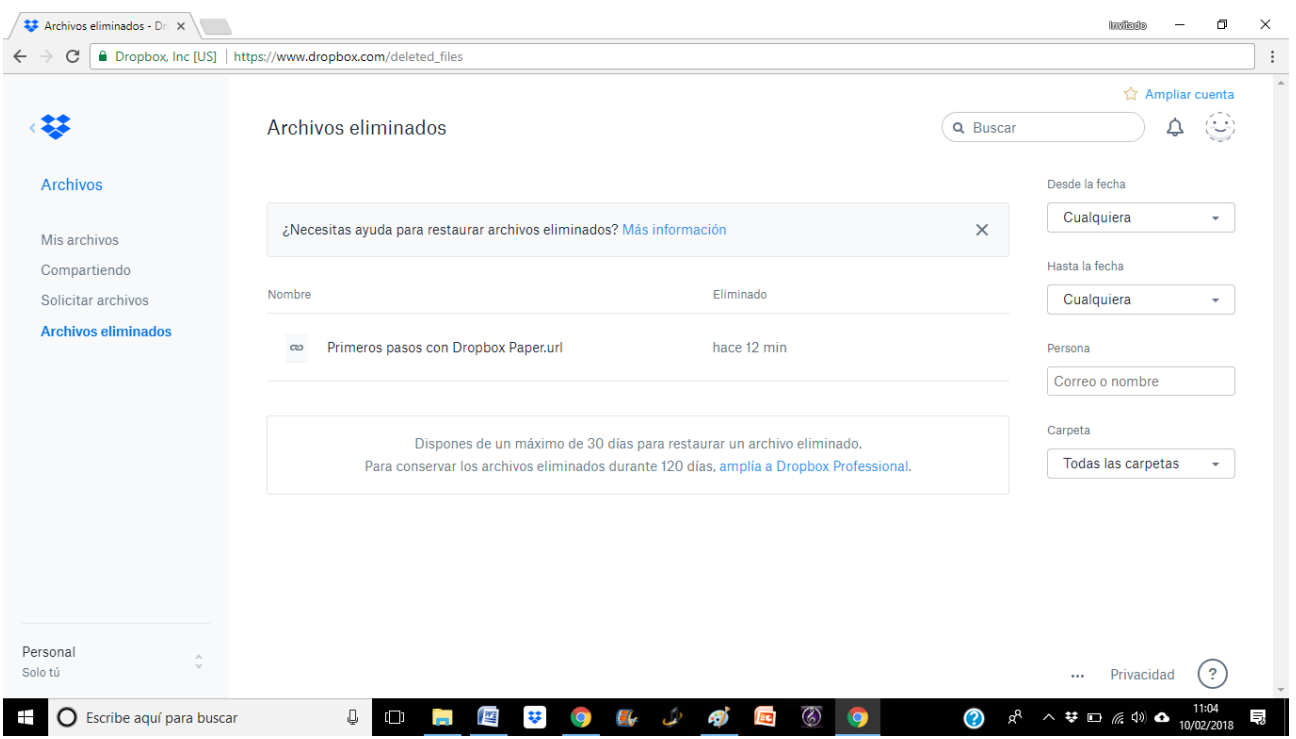

Si pasamos el ratón por encima del archivo eliminado (se muestran en color gris) nos aparece la opción para **recuperarlo** o eliminarlo definitivamente.

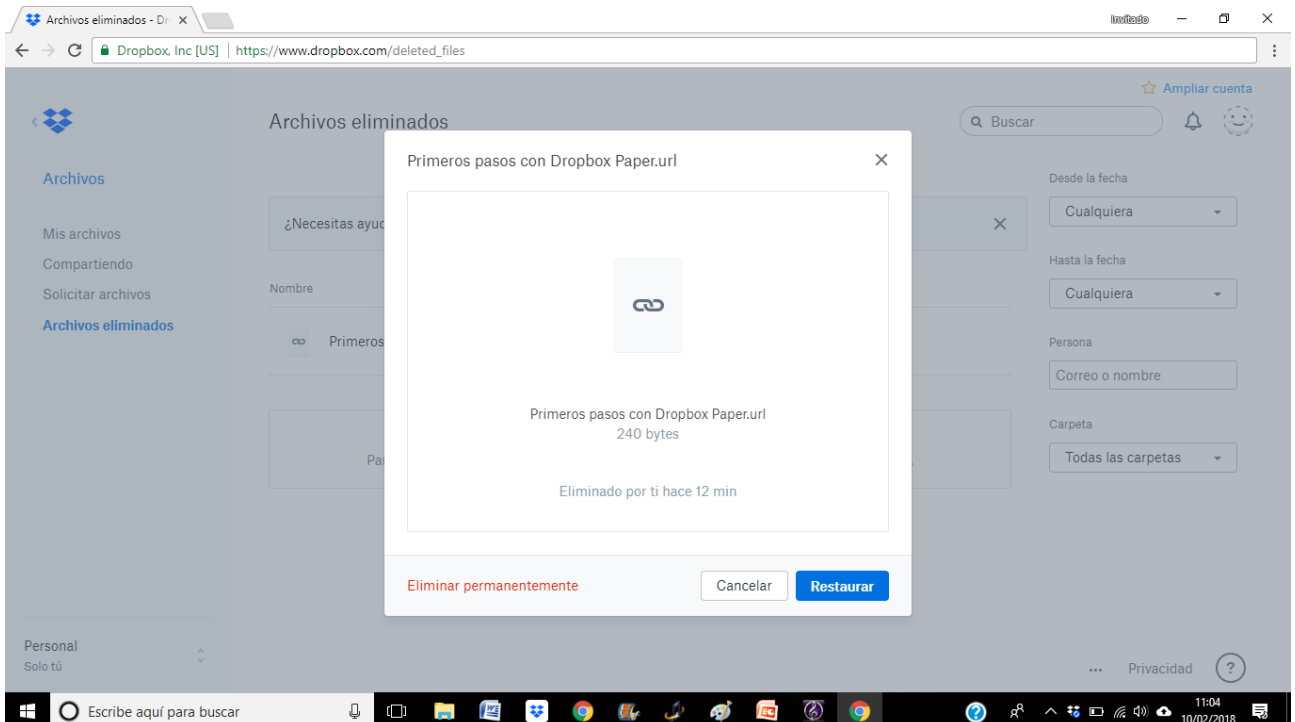

### **Cómo eliminar nuestra cuenta de Dropbox**

Si queremos olvidarnos de Dropbox completamente, podemos **desactivar y eliminar nuestra cuenta** accediendo a las opciones de "Configuración de la cuenta" en "Cuenta".

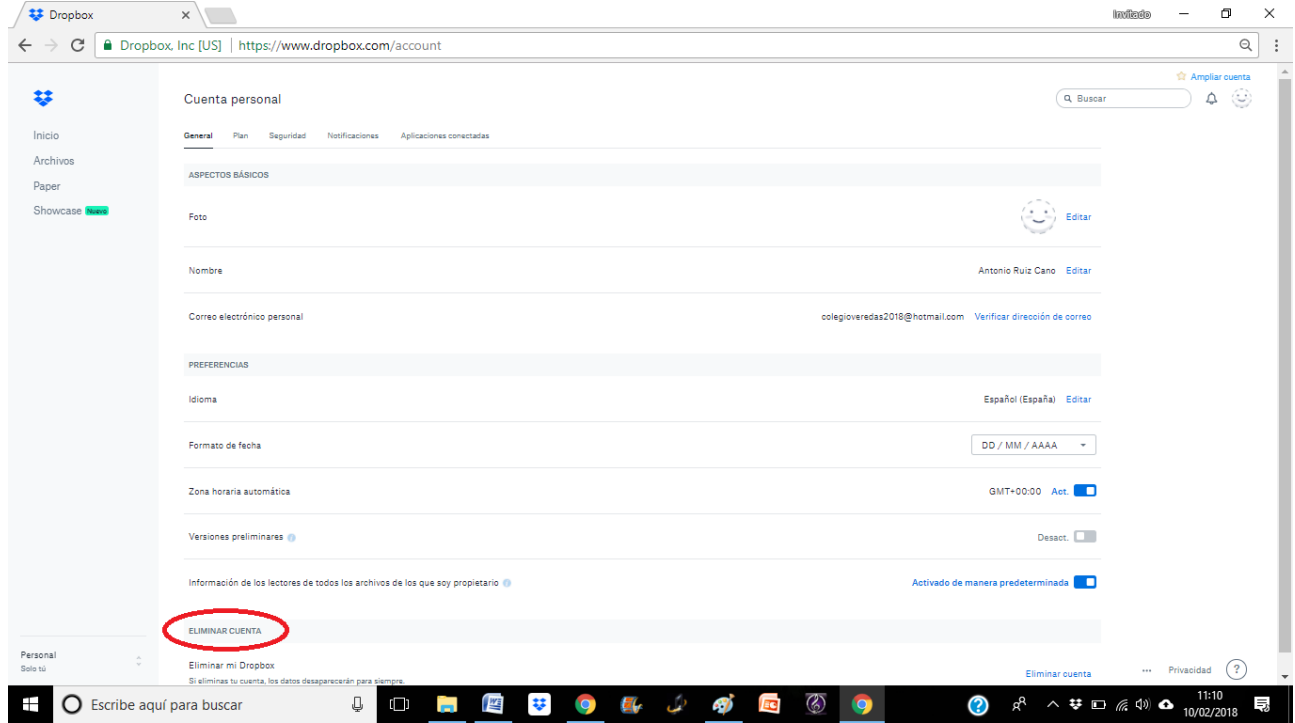

#### Restringir o bloquear el acceso de aplicaciones enlazadas a nuestra cuenta

Hay ocasiones en las que enlazamos aplicaciones de terceros o servicios en web a nuestra cuenta de Dropbox. Si dejamos de usarlos o simplemente queremos que ya **no tengan acceso a nuestra cuenta**, tan solo tenemos que acceder vía web a la sección "Cuenta" y eliminar dichas aplicaciones en el siguiente apartado:

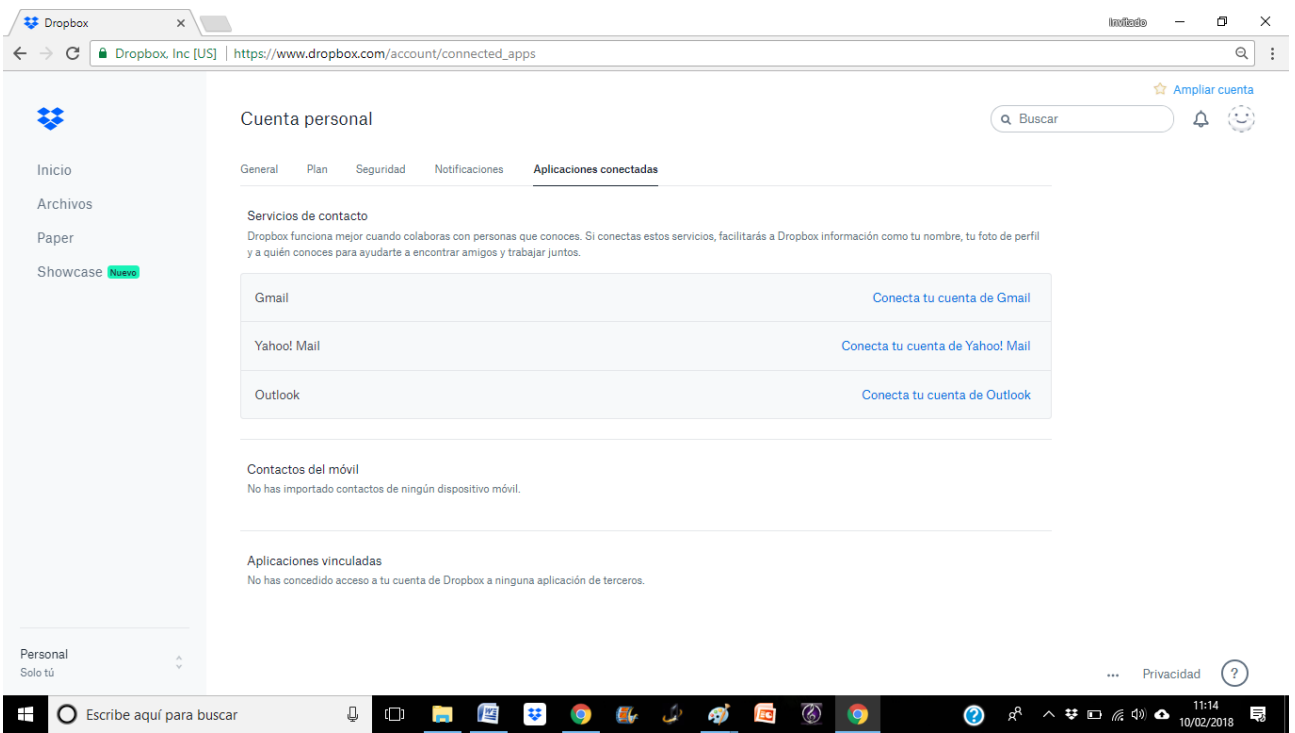